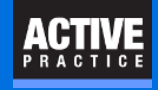

How to enable the Time Matters Save Button in Microsoft Word

### **Click the File tab**

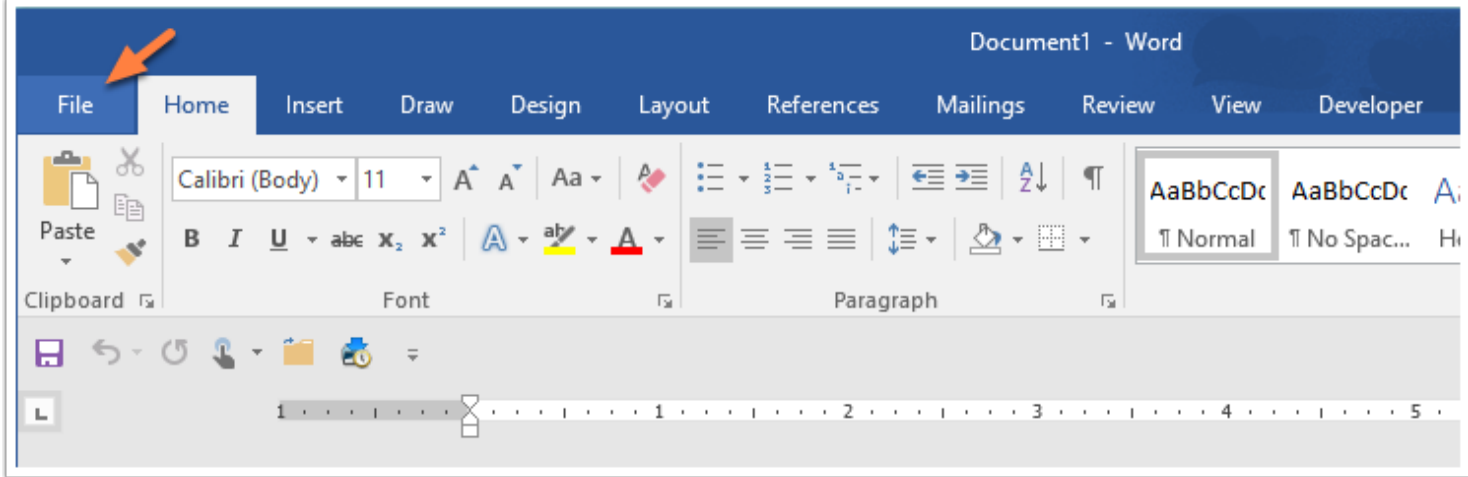

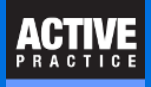

# **Click Options**

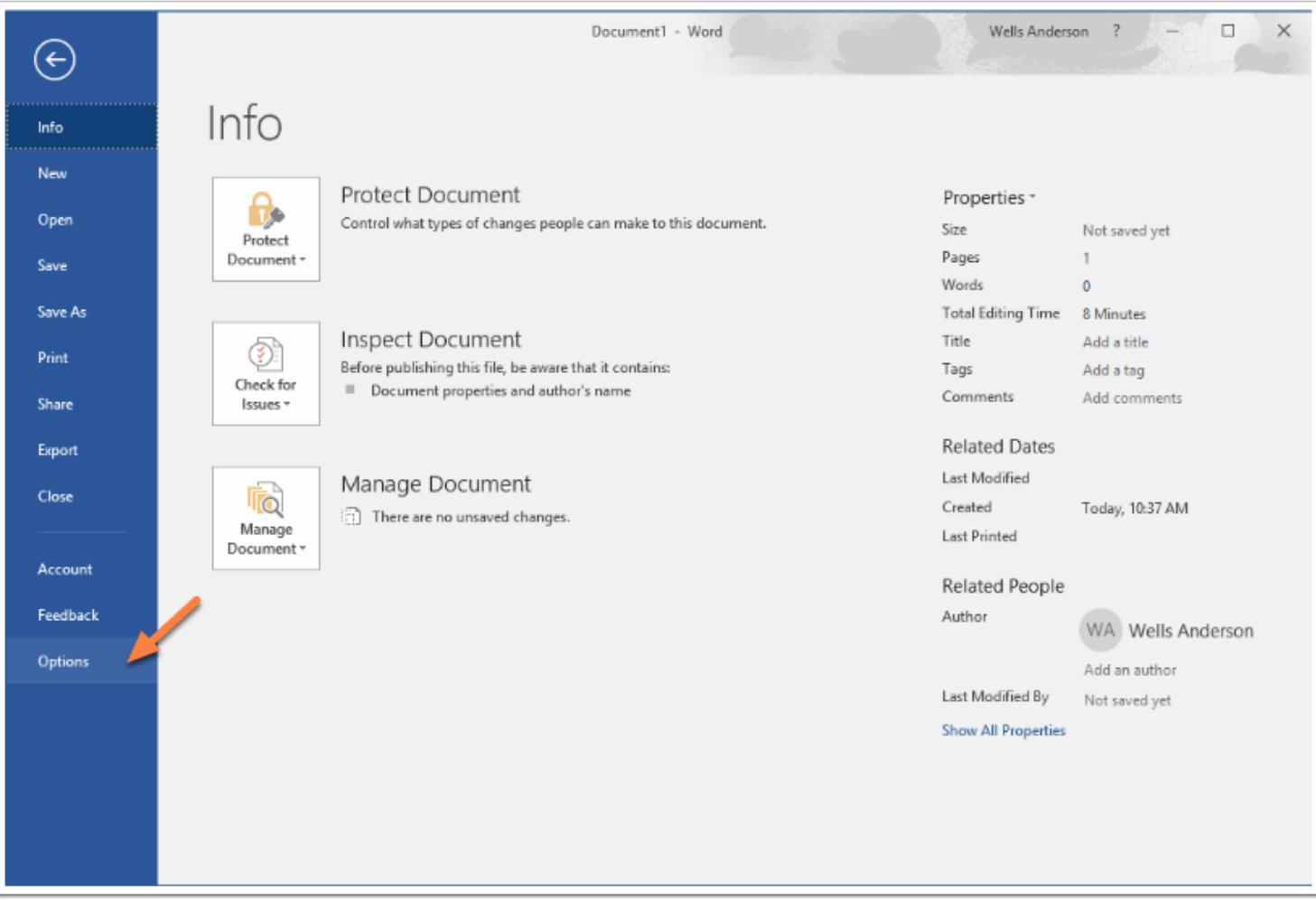

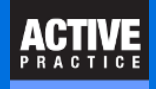

#### **Click Add-Ins**

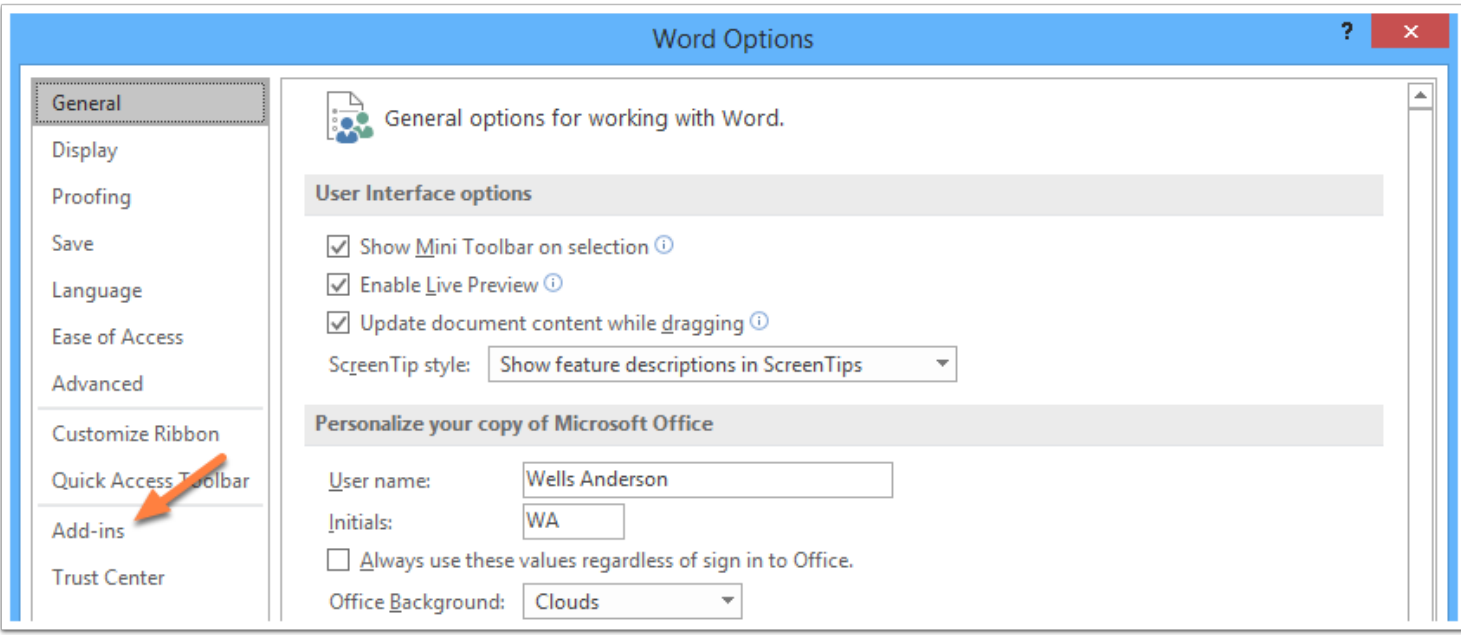

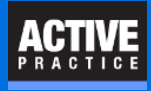

## **Check for Disabled Add-In**

Scroll down to the bottom of the Add-Ins window.

If TMWordAddIn is listed under **Disabled Add-ins**, click the **COM Add-Ins** dropdown.

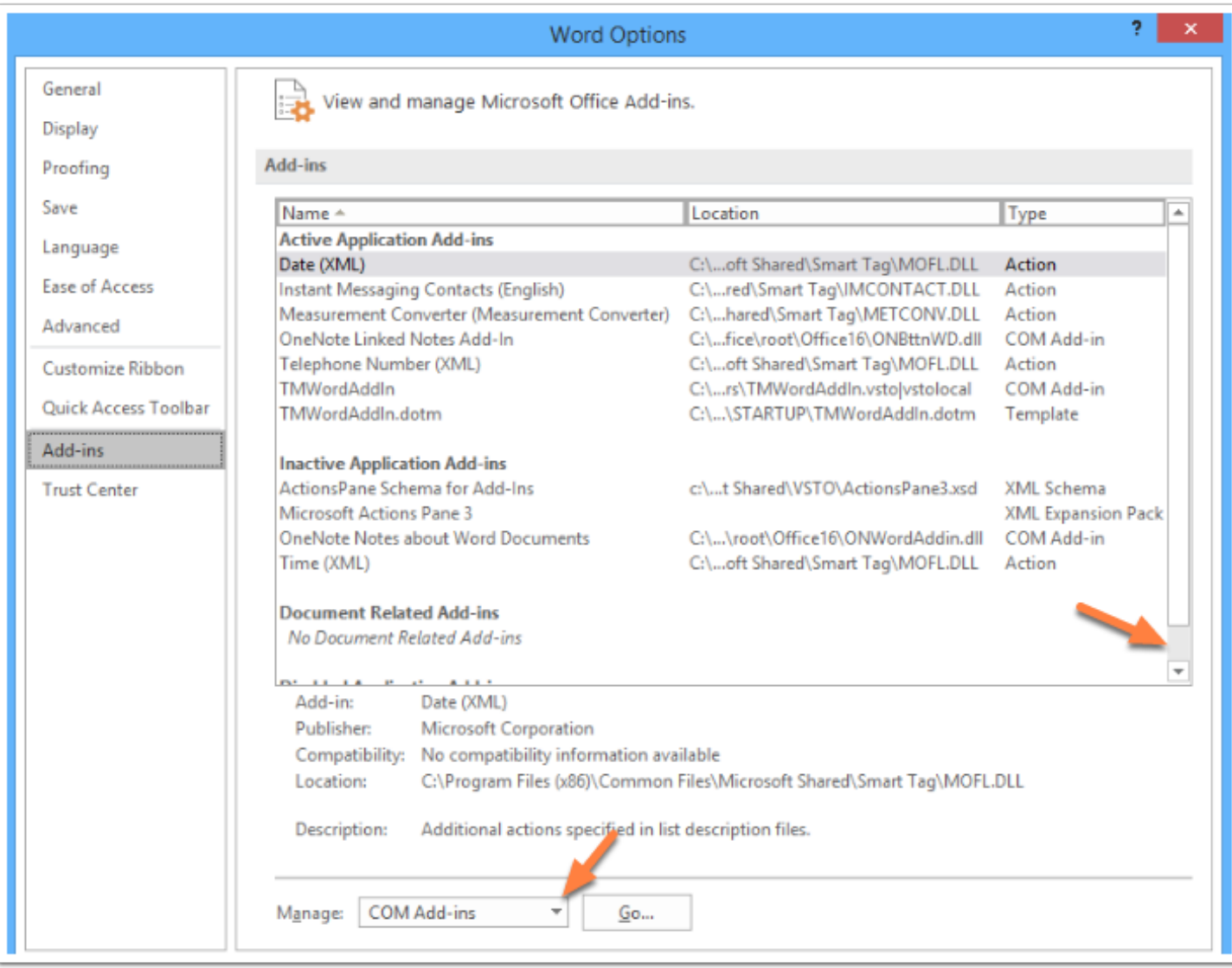

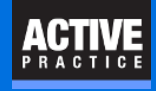

# **Click Disabled Items**

- 1. Click **Disabled Items**
- 2. Click **Go**

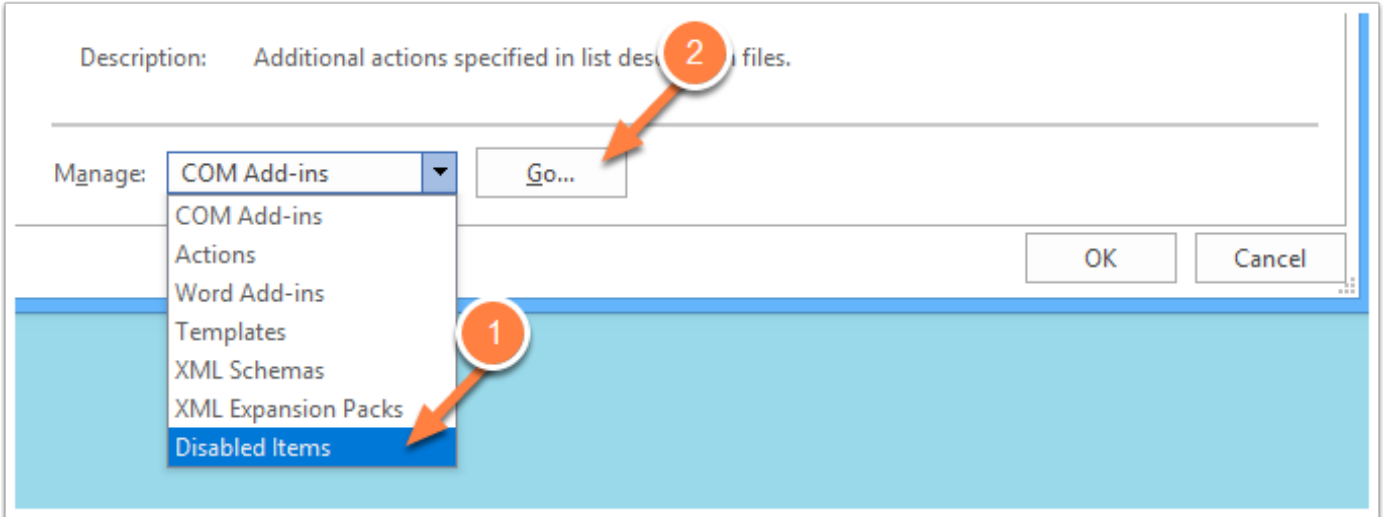

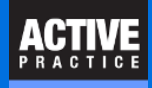

## **Enable TMWordAddIn**

- 1. Click the **TMWordAddIn** (not displayed here)
- 2. Click **Enable**
- 3. Click **Close**

Now, close MS Word and reopen it. The Time Matters tab will appear at the top of Word

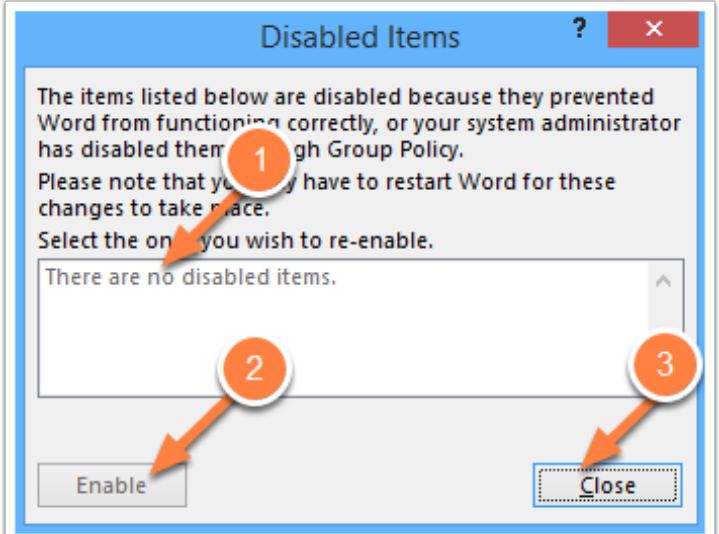

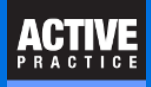

# **Author**

Wells H. Anderson, ACP

Active Practice LLC

5200 Willson Road, Suite 150

Edina, MN 55424-1300

<https://www.activepractice.com>

800.575.0007

Expert assistance with Time Matters software